# Zoomを用いた 発表方法のご案内

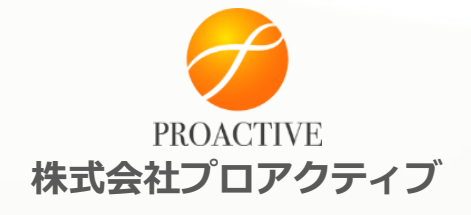

Copyright © Proactive Inc. All rights Reserved

入室

#### セッション開始の30分前までに入室してください。

事務局よりお送りいたしますURLをクリックしてください。

Zoomを一度もご利用いただいたことがない場合は、アプリのダウン ロードとインストールを実行してください。

2回目以降の参加は、URLをクリックして「zoomを開く」または 「コンピューターでオーディオに参加」をクリックして入室してく ださい。

※入室時にはコンピュータのオーディオテストを実施してください。

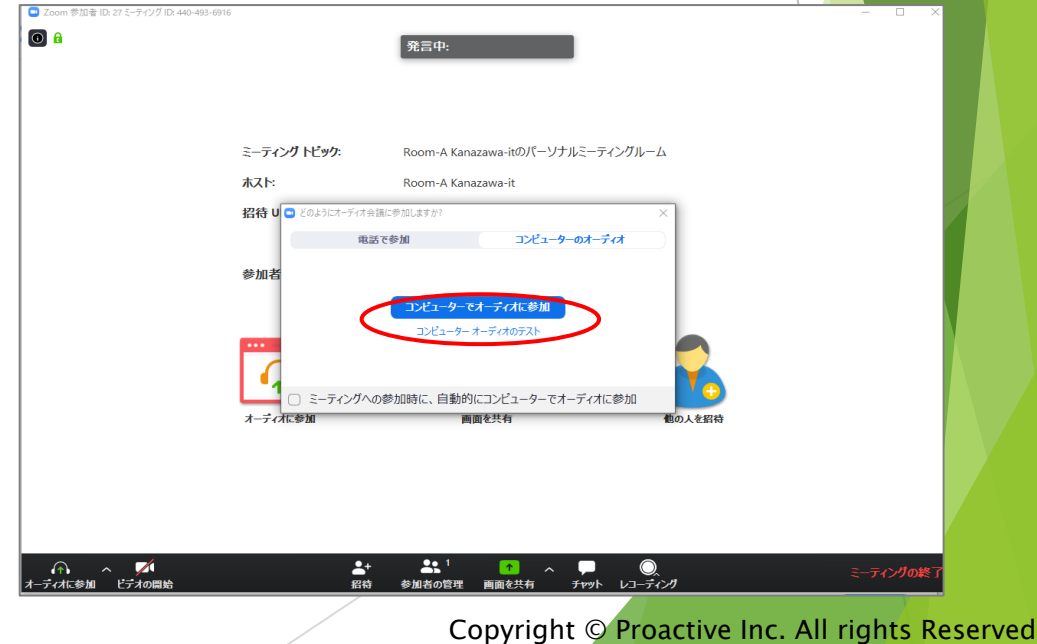

## 音声について

#### 自分の発言時以外はミュートにしておいてください。

座長に指名される等で発言の必要がある時のみ、ミュートを解除してくだ さい。

同じ部屋にスピーカーを用いた別の参加者がいると音声トラブルが起こる 可能性があります。

複数PCで視聴する際には、一つでも マイクONにするとハウリング (キャンセルできないエコー)が起 こる可能性があります。

ヘッドフォンのご利用をおすすめい たします。

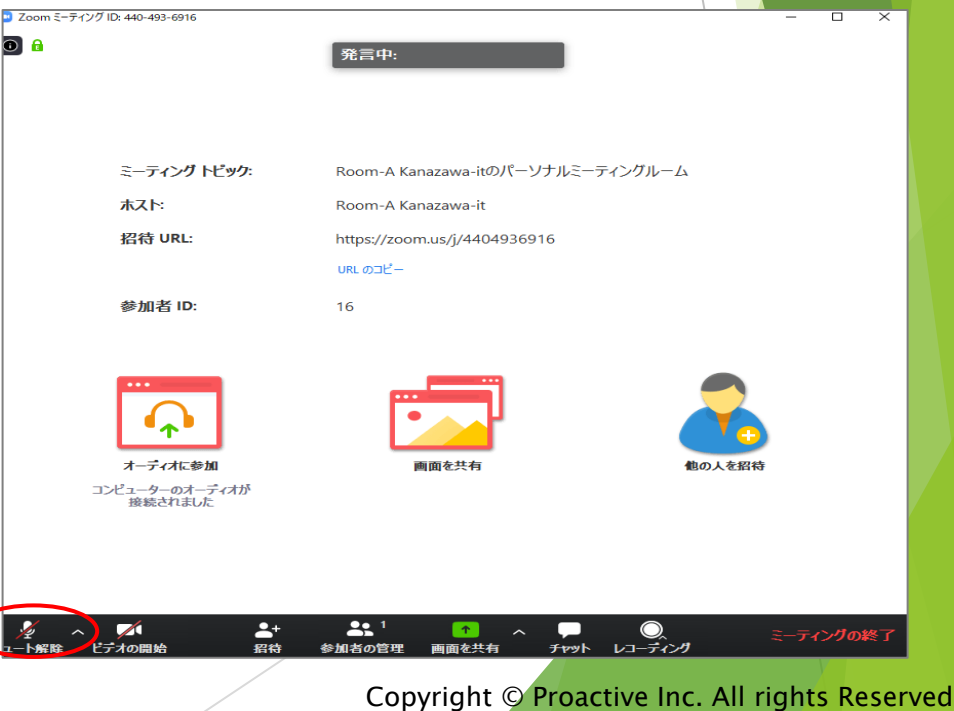

## オーディオ設定

相手の音声が聞こえない、自分の発言が相手に聞こえていない等の指摘 を受けた時は、オーディオ設定で適切なスピーカ、マイクが選択されて いるか確認してください。

適切な設定がされているのにうまくいかない時はミュートになっていな いか、ヘッドセット側のスイッチがOFFになっていないか等もご確認く ださい。

聞こえない、聞こえている等のやりとりは、チャットを利用する等で、 発表の進行を妨げないようお気をつけください。

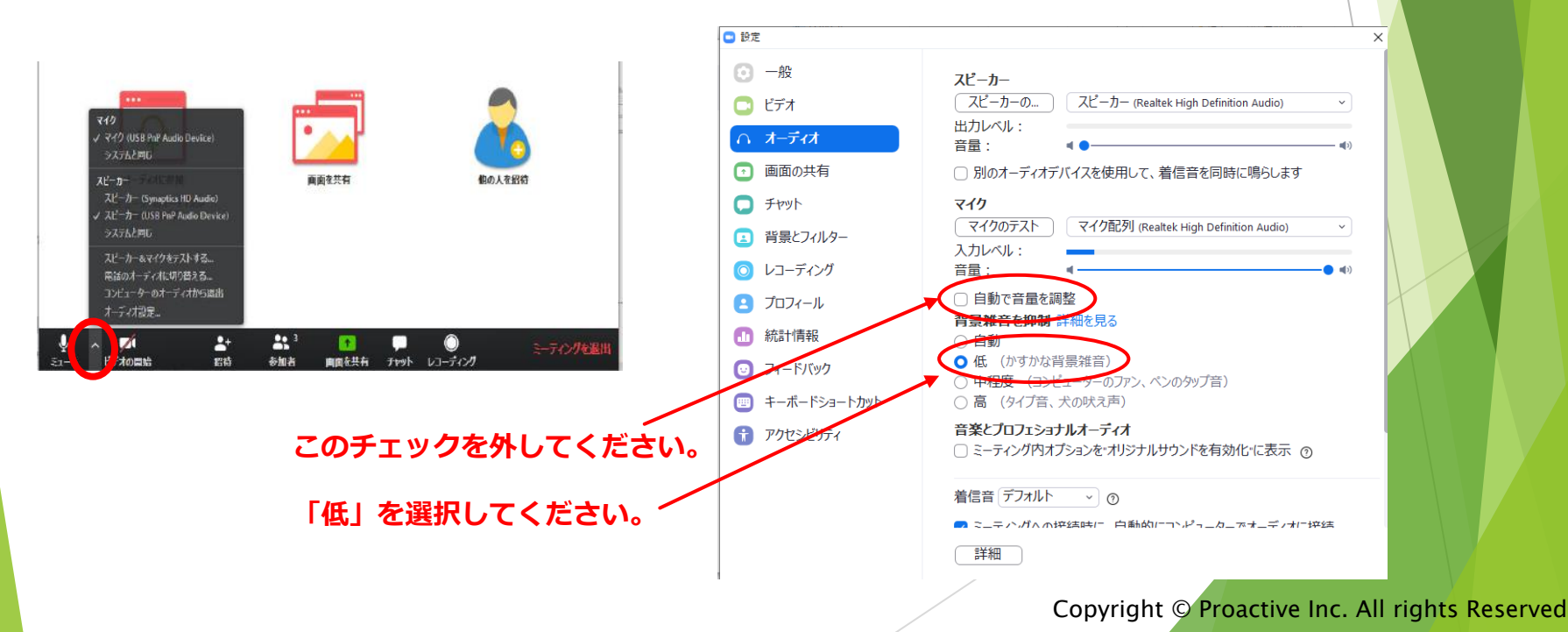

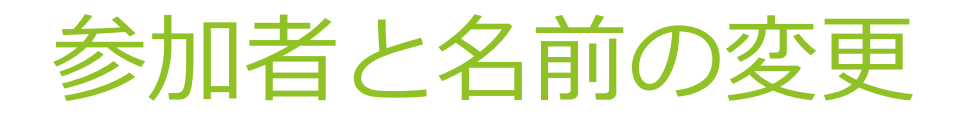

[参加者]をクリックすると、接続している参加者の一覧が表示され、 最上段に自分自身が表示されます。マイクやビデオの状態も判ります。

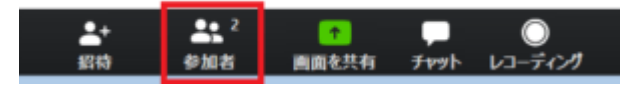

参加者の名前が一覧で表示されるので、その中から自分の名前にカーソ ルを持っていき「詳細」⇒「名前の変更」の順でクリックしてください。

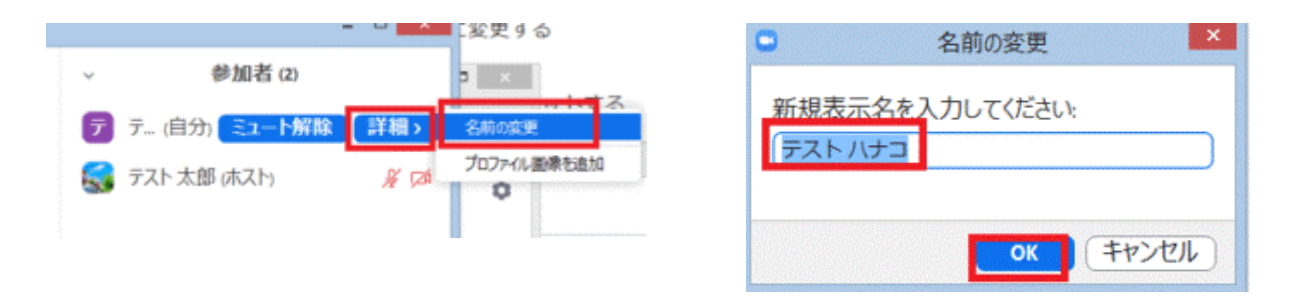

名前の変更画面が表示されるので、名前を変更して「OK」をクリックす ると変更ができます。

視聴者にわかりやすいように、**『座長-名前』**のように変更してください。

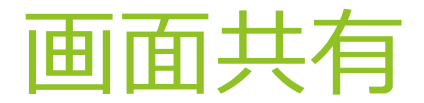

自分の発表になりましたら、画面共有をして、スライドを表示させてく ださい。

自分の発表以外では、絶対に画面共有をしないでください。その時発表 中の発表者の画面共有が停止されてしまいます。

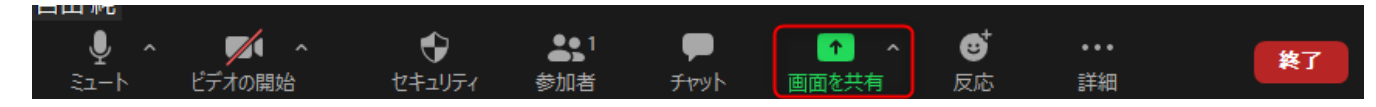

「画面を共有」アイコンをクリックすると、共有可能な画面の一覧が表 示されます。アイコンクリック後、ウィンドウから共有したい画面を選 択できます。

パワーポイント等の資料はフルスクリーンモード等にして参加者が見や すいようご配慮ください。発表が終わったら共有を停止してください。

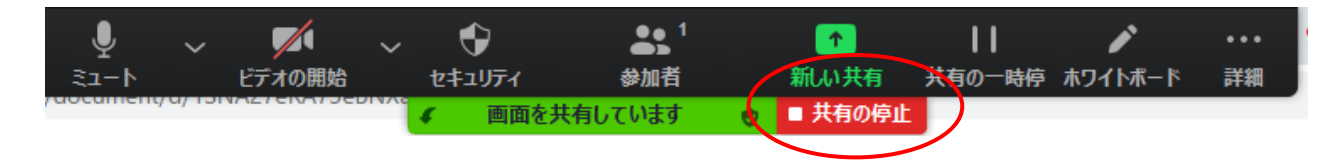

※発表スライドはスライドショー1枚目にて待機

PPTでスライドショーを事前に開始 →マルチウィンドウにして ZOOM を開く (Win:【Alt】、Mac:【3本指スワイプ 】など →Zoom から共有、の流れだとキレ イです。

### 発表中の画面表示

●ご発表中

画面:スピーカービューでスライドと演者のみお顔を表示いたします ◎演者の先生はスライドを画面共有してください。 ◎演者の先生以外はカメラ・マイクをオフにしてご聴講ください。

◎ご発表終了後、座長はマイク・カメラをオンにして発言してください。

【座長へのお願い】

演者の発表中、音が小さい・スライドがうまく表示されない等がありましたら、 演者にお声がけをお願いいたします。

セッション中に連絡したいことがあれば、チャットをご利用ください。

●ディスカッション中

画面:ギャラリービューで全員のお顔を表示いたします。 ◎すべての先生方は、カメラをオンにしてください。 ◎発言時以外は、マイクをオフにしてください。

ご講演が終了しましたら、「ミーティングの終了」をクリックして退出してください。

事前テストのお願い

#### 当日のトラブルを避けるため、必ずあらかじめテストを 行ってください。

◎ZOOMアプリを必ずインストールしていただき、最新版にアップデートをしておいてください。

◎できるだけ「Wi-Fi」ではなく「有線LAN」を使ってご発表ください。

◎事前に必ず「ZOOMテストサイト」にて、「カメラ」と「マイク」が使用できることを確認してくだ さい。特に講演をされる先生は、最低でも600kbps以上のアップロード速度が必要です。検索サイトで 「speedtest」と検索し、一度通信環境をご確認ください。

◎「施設内LAN」や「施設内PC」をお使いの場合、事前に必ず「ZOOMテストサイト (https://zoom.us/test)」で「マイク」や「カメラ」が使えることを確認してください。各種制限に よりZOOMを使って通信ができない場合もあります。

◎「施設内LAN」や「施設内PC」をお使いの場合、内蔵アプリの影響で「マイク」や「カメラ」が使えな い場合もあります。

◎マイクについては、PC内蔵のものでもご利用はいただけますが、外付けマイクをご利用いただくことを おすすめさせていただきます。

◎通信環境は時間帯によっても変動します。事前に必ずご発表と同じ時間帯で通信環境に問題がないかテ ストしてください。

◎複数のPCでZOOMをご利用されている場合、発表で使用するPC以外のZOOMは必ずサインアウトしてお いてください。

◎Windowsアップデート等、あらかじめ実行しておいてください。(本番中に自動的に起動されることを 防ぐため)

◎ご発表前にカメラに映り込みたくないものは先に片付けておいてください。